## **ИНСТРУКЦИЯ по голосованию на сайте PG.ER.RU**

## **Дата начала голосования на сайте: 00:00 (по МСК) 24 мая 2021 года.**

## **Дата окончания голосования на сайте: 20:00 (по местному времени) 30 мая 2021 года.**

1. С 24 мая по 30 мая 2021г. необходимо зайти в личный кабинет на сайте pg.er.ru и нажать кнопку «Хочу проголосовать».

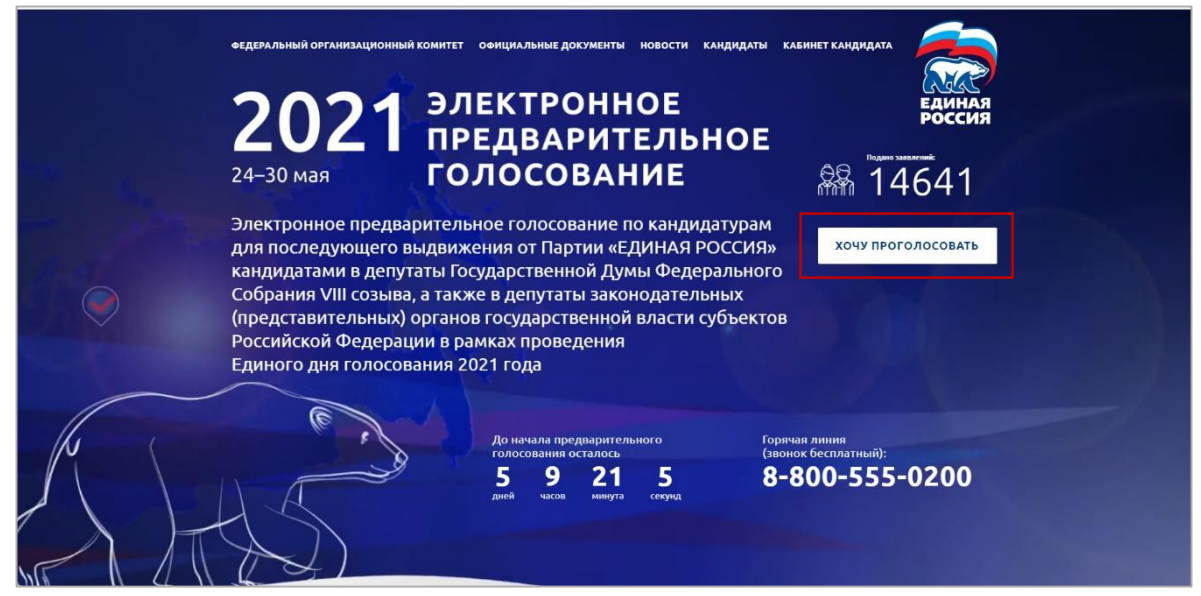

2. Авторизоваться на сайте через ЕСИА «Госуслуги» или MOS.RU, введя пароль от своего профиля и (в некоторых случаях) SMS-код.

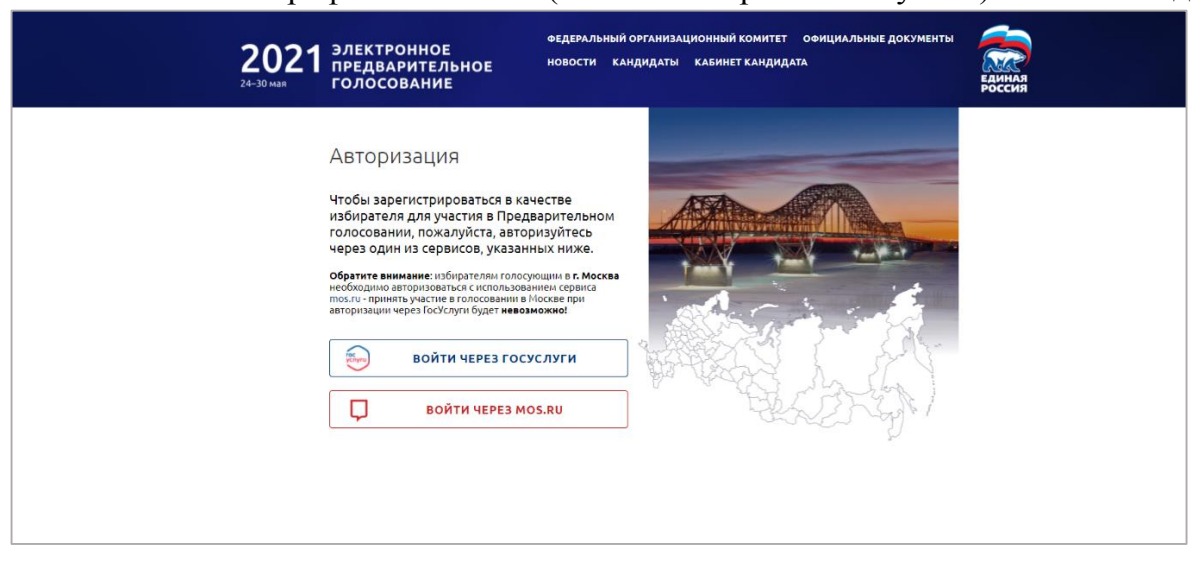

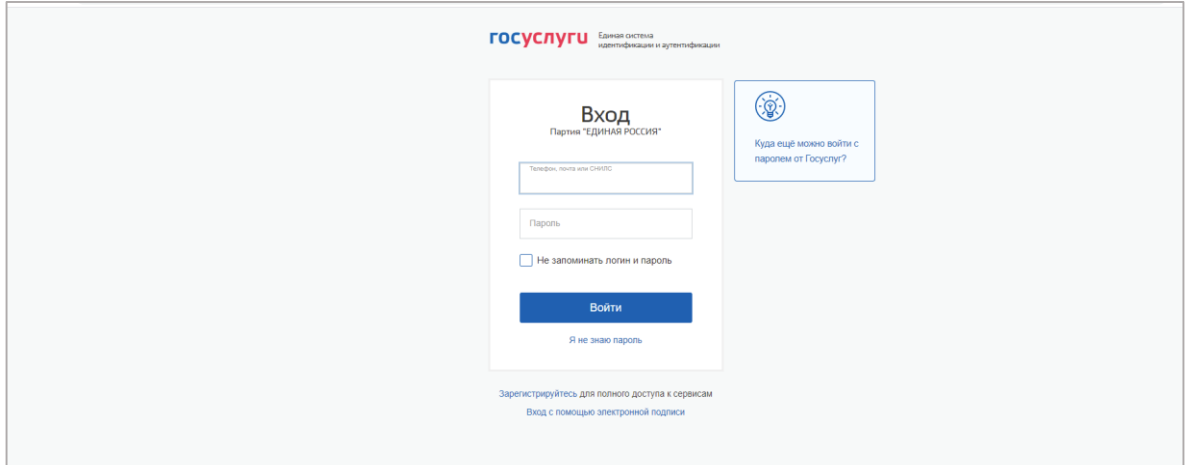

3. Далее необходимо зайти в раздел «Бюллетени».

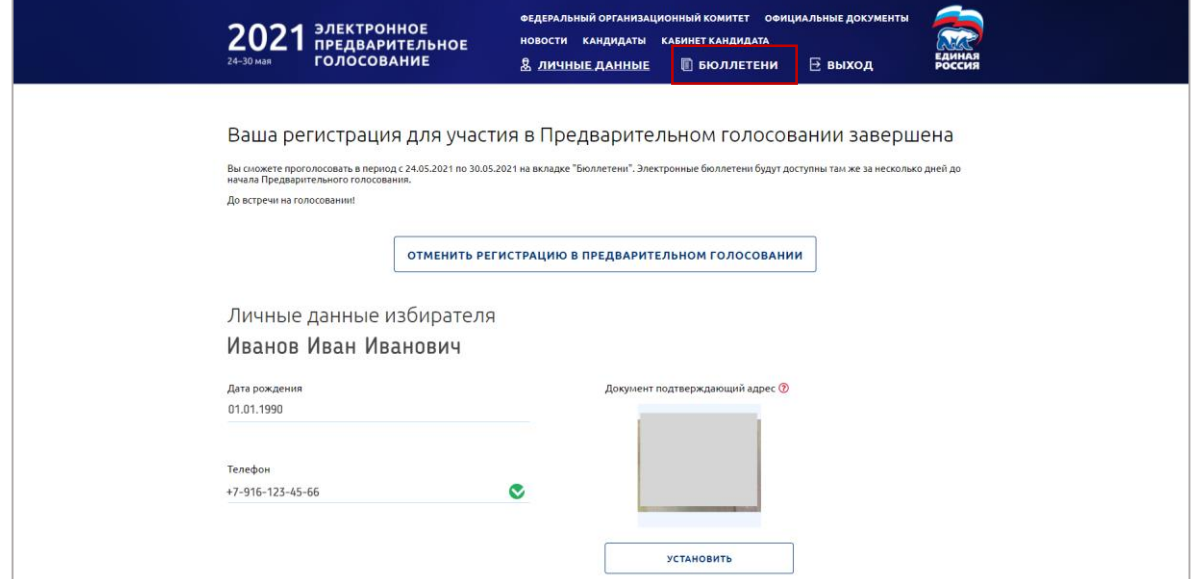

4. Чтобы просмотреть данные о кандидатах, необходимо поочередно раскрыть бюллетени, нажав на галочку.

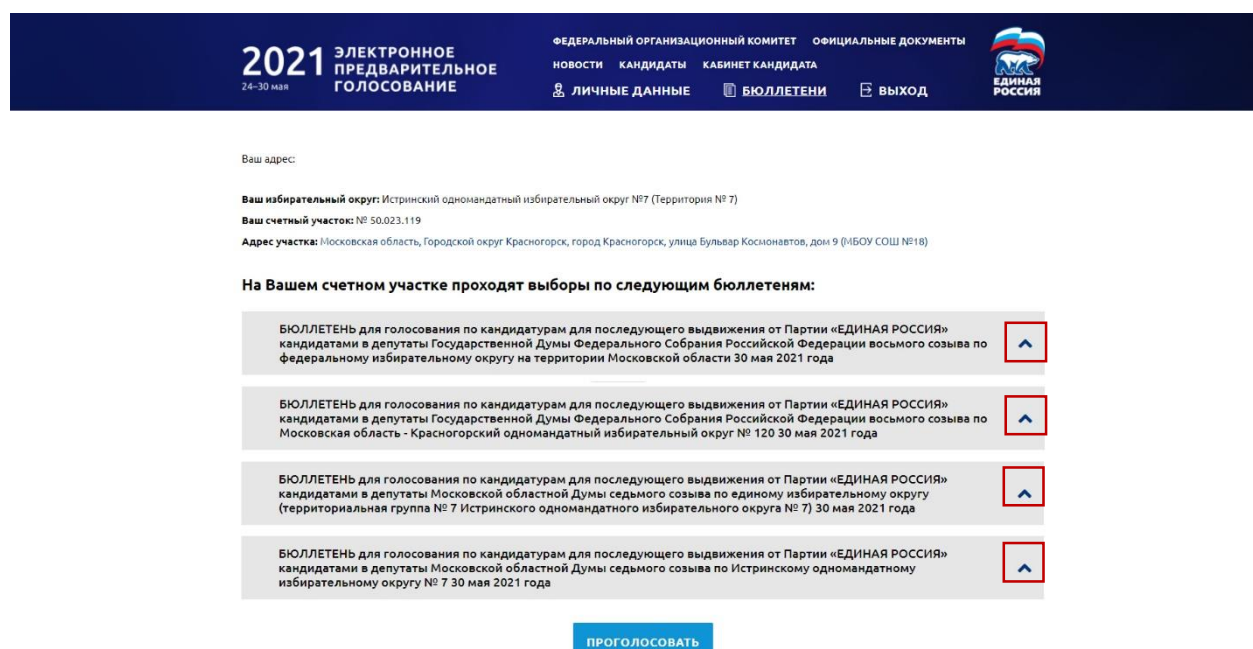

5. Голосующий должен поставить галочки во всех бюллетенях и нажать кнопку «Проголосовать». Если галочки проставлены не во всех бюллетенях, то кнопка «Проголосовать» будет неактивна.

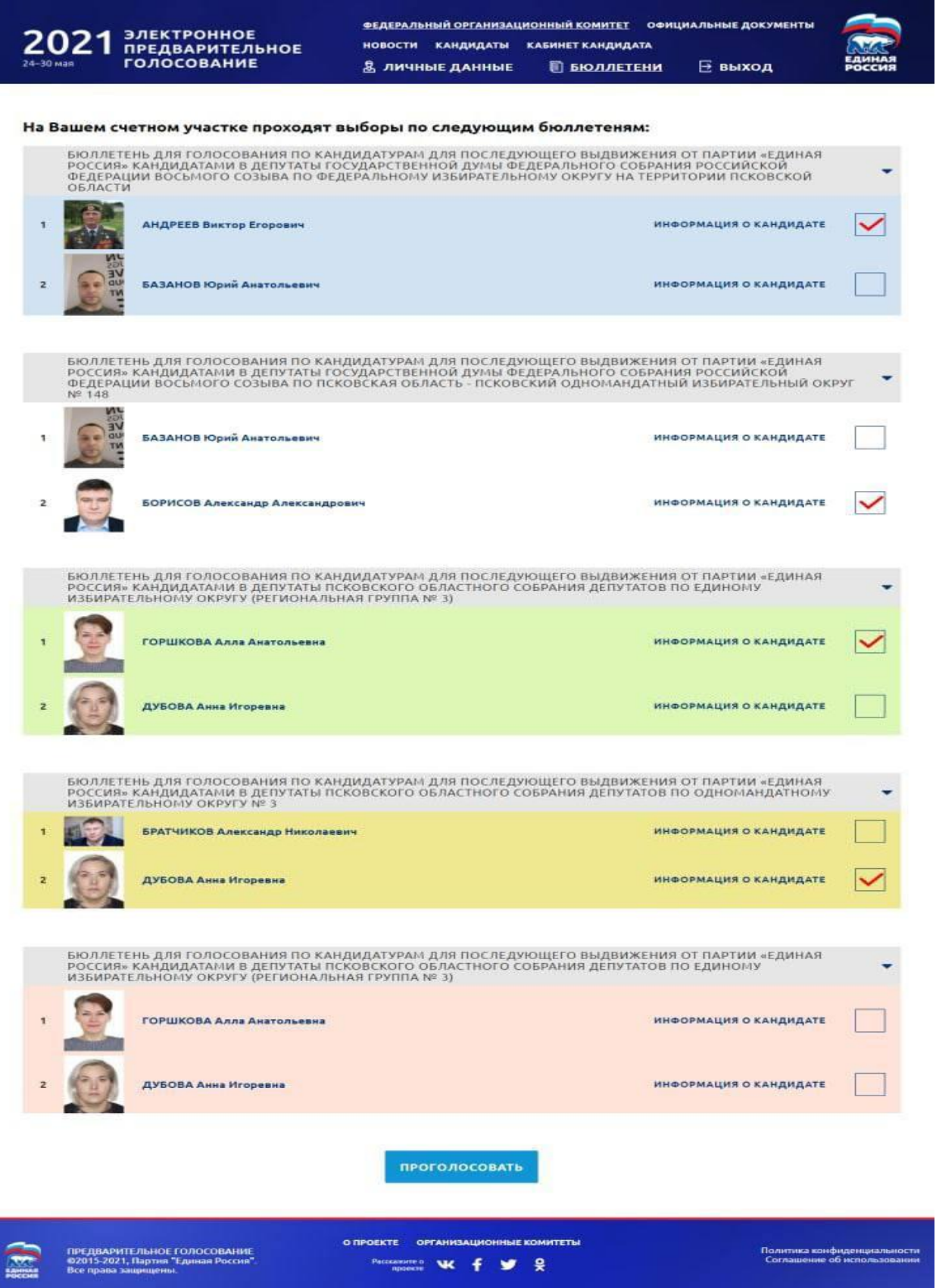

- 6. Далее выбрать «Да» или «Нет» во всплывающем окне «Вы уверены, что готовы отправить свой голос на Предварительном голосовании?»
	- чтобы вернуться назад к бюллетеням, надо нажать «Нет».

- чтобы подписать бюллетень «электронным ключом» и отправить данные на сервер, надо нажать «Да».

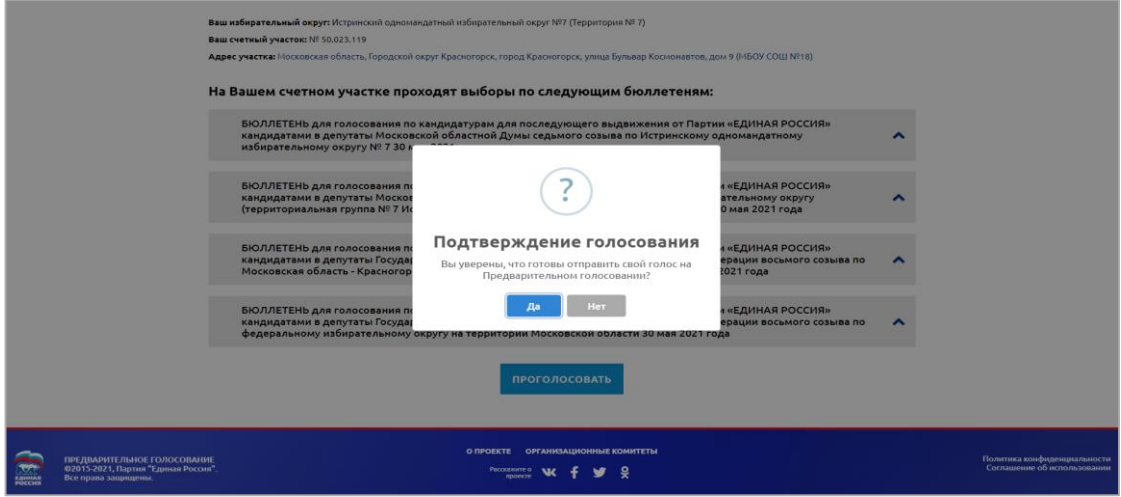

7. После подтверждения голосования на странице появится уведомление – «Спасибо за ваш голос!».

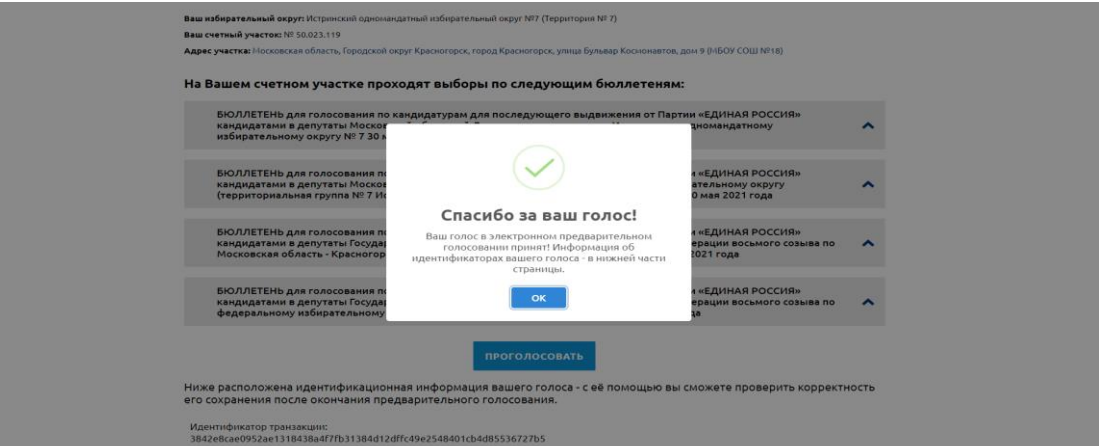

8. После нажатия на кнопку «Ок», внизу страницы голосующий сможет найти информацию о голосовании и загрузить файл с идентификаторами, с помощью которых сможет проверить корректность сохранения голоса после окончания Предварительного голосования.

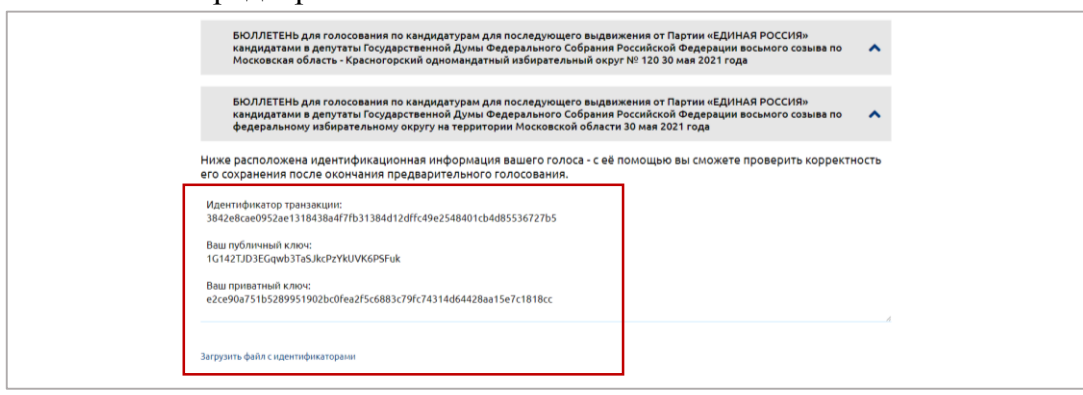